**Paper 316-2013**

# **Maintaining Formats when Exporting Data from SAS® into Microsoft® Excel®**

Nate Derby, Stakana Analytics, Seattle, WA Colleen McGahan, BC Cancer Agency, Vancouver, BC

## **ABSTRACT**

Data formats often get lost when exporting from SAS<sup>®</sup> into Excel<sup>®</sup> using common procedures such as PROC EXPORT or the ExcelXP tagset. In this paper we describe some tricks to retain those formats.

**KEYWORDS**: SAS, Excel, export, formats.

# **INTRODUCTION: EXPORTING DATA FROM SAS INTO EXCEL**

Many typical ways of exporting data from SAS to Excel, such as PROC EXPORT or the ExcelXP tagset, destroy the data formats. To illustrate this, we first create a formatted version of the sashelp.class data set, with one student's information set to missing:

```
DATA class;
  SET sashelp.class;
  FORMAT age 3. height weight 6.2;
  IF name = 'Thomas' THEN age = \cdot;
RUN;
```
In Figure [1,](#page-1-0) we can compare the original data set sashelp.class (left) with our revised one above, work.class (right). We see that in contrast to the original one, the new one has two decimal places for the variables height and weight. We also have a missing age for Thomas, to illustrate what happens when we export missing data into Excel.

Now that we have our new data set, we export it with PROC EXPORT and with the ExcelXP tagset (explained in many papers such as [DelGobbo](#page-9-0) [\(2006,](#page-9-0) [2007,](#page-9-1) [2008,](#page-9-2) [2009,](#page-9-3) [2010,](#page-9-4) [2011,](#page-9-5) [2012\)](#page-9-6) and [Gebhart](#page-9-7) [\(2006,](#page-9-7) [2007a](#page-9-8)[,b,](#page-9-9) [2008\)](#page-9-10)).

```
PROC EXPORT DATA=class OUTFILE="&outroot\Output from PROC EXPORT.xls";
RUN;
ODS tagsets.ExcelXP FILE="&outroot\Output from ExcelXP.xls";
PROC PRINT DATA=class;
RUN;
ODS tagsets.ExcelXP CLOSE;
```
The ExcelXP tagset is also commonly used with PROC REPORT. The syntax would be the following, producing the same output as with PROC PRINT above but without the observation numbers (not shown):

ODS tagsets.ExcelXP FILE="&outroot\Output from ExcelXP (PROC REPORT).xls";

```
PROC REPORT DATA=class;
 COLUMN name sex age height weight;
RUN;
```
ODS tagsets.ExcelXP CLOSE;

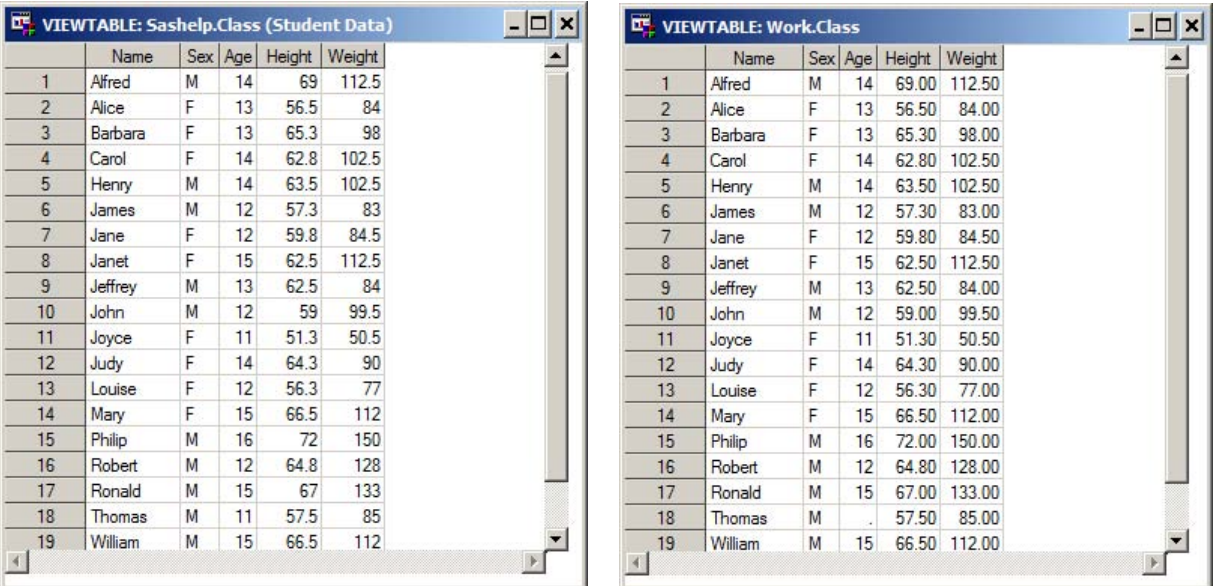

Figure 1: The SAS data sets (left) sashelp.class and (right) the formatted version work.class.

<span id="page-1-0"></span>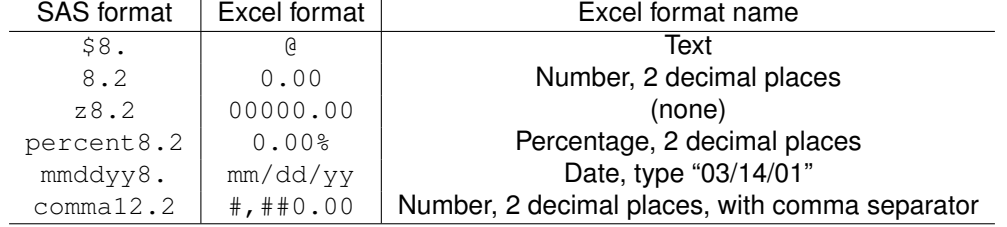

<span id="page-1-2"></span>Table 1: A few SAS formats and their Excel equivalents.

The output for PROC EXPORT and for the ExcelXP tagset with PROC PRINT are shown in Figure [2.](#page-2-0) Here we see that the two-decimal-place formats for height and weight which were in our SAS data sets (right of Figure [1\)](#page-1-0) are now gone. Additionally, the ExcelXP tagset used the period for the missing value (Thomas' age) instead of a blank cell, as is customary for Excel.<sup>[1](#page-1-1)</sup> Both of these are common problems when exporting from SAS into Excel.

This happens because SAS and Excel speak different languages. SAS and Excel formats are coded differently, as shown in Table [1](#page-1-2) (from [Derby](#page-9-11) [\(2008b\)](#page-9-11)). Furthermore, there are some SAS formats without an Excel equivalent and vice versa. Missing data are also coded differently (for numeric variables: the period in SAS, a blank cell in Excel). Many methods for moving data from SAS into Excel move the values but not their formats. We can see this by right clicking on a cell (say, the height for Alfred), then going to *Format Cells...*. As shown in Figure [3,](#page-2-1) there is no Excel format associated with this cell when using PROC EXPORT or the ExcelXP tagset. Therefore, like SAS with unformatted data (one of their few similarities), Excel uses the default form of just displaying decimal places to the last nonzero digit. This is why the heights and weights are shown with either one or no decimal places, just as with the nonformatted data set sashelp.class in Figure [1](#page-1-0) (left).

To solve this problem, we simply need to translate the format from SAS into Excel. We can do this in a number of ways. This paper describes three of the most common ones.

<span id="page-1-1"></span><sup>&</sup>lt;sup>1</sup>We actually need a cell with nothing in it (a *null character*), which is different from a blank space inside of a cell, even though they look the same. You can tell the difference by putting the cursor inside of a cell and using the arrow keys to see if there is one or more blank spaces inside the cell. Some Excel operations will work with blank cells but not with a cells containing a blank space. As we will see, some methods in this paper insert a blank space rather than a null character.

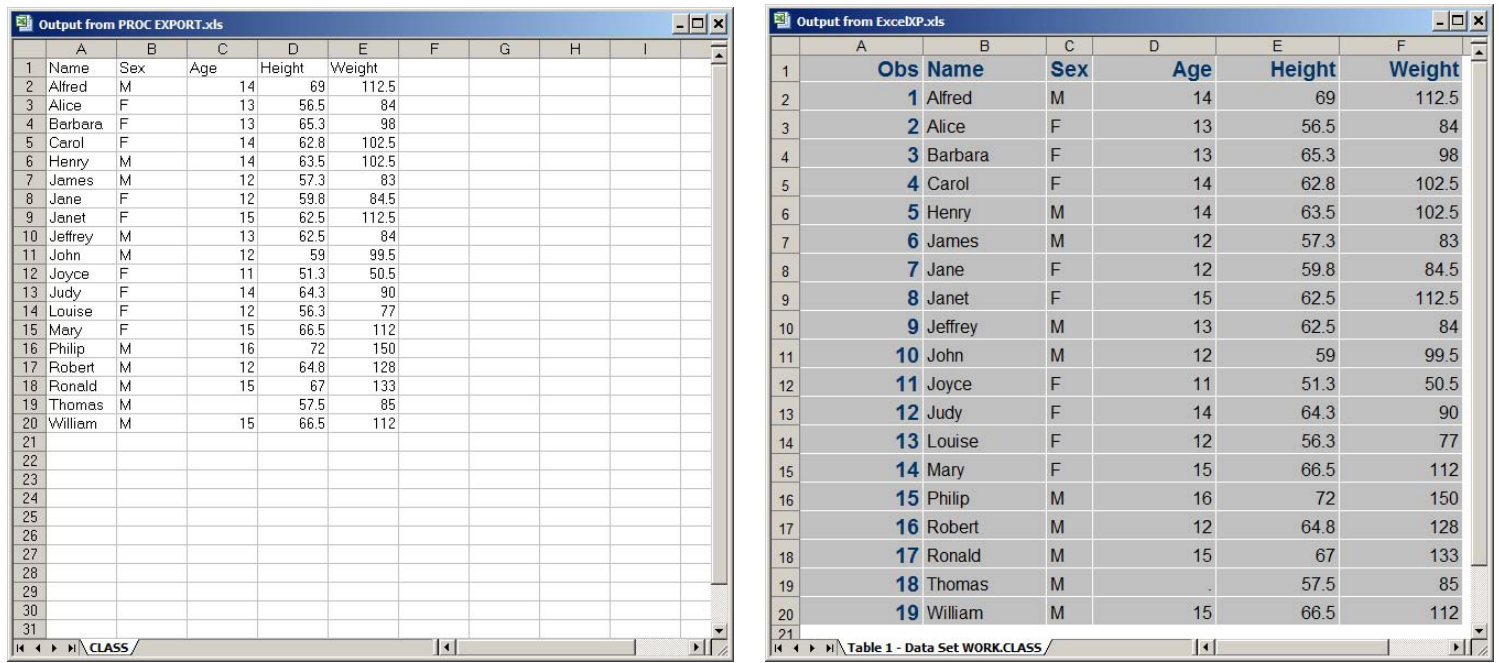

<span id="page-2-0"></span>Figure 2: Our formatted SAS data set work.class exported into Excel (left) with PROC EXPORT and (right) with the ExcelXP tagset.

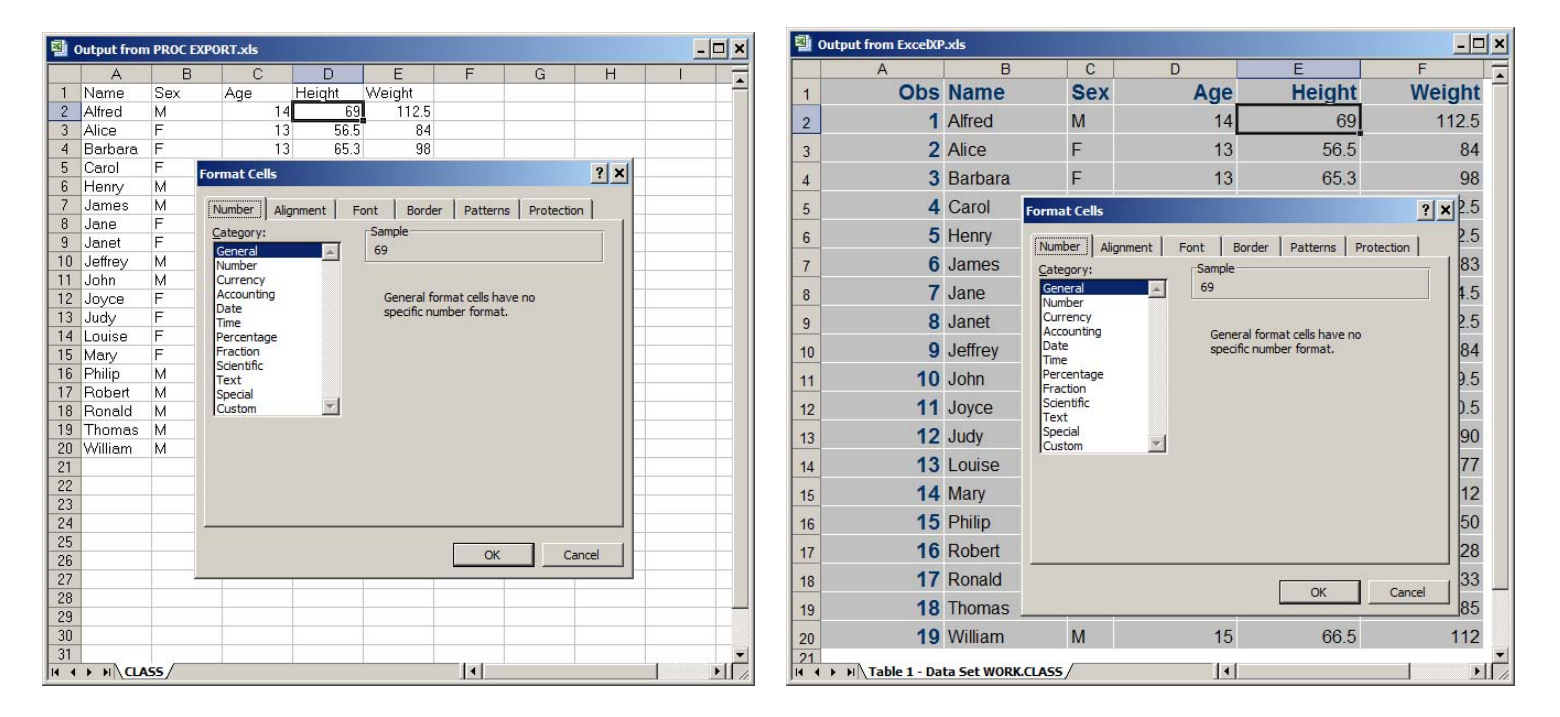

<span id="page-2-1"></span>Figure 3: Detail of our formatted SAS data set work.class exported into Excel (left) with PROC EXPORT and (right) with the ExcelXP tagset.

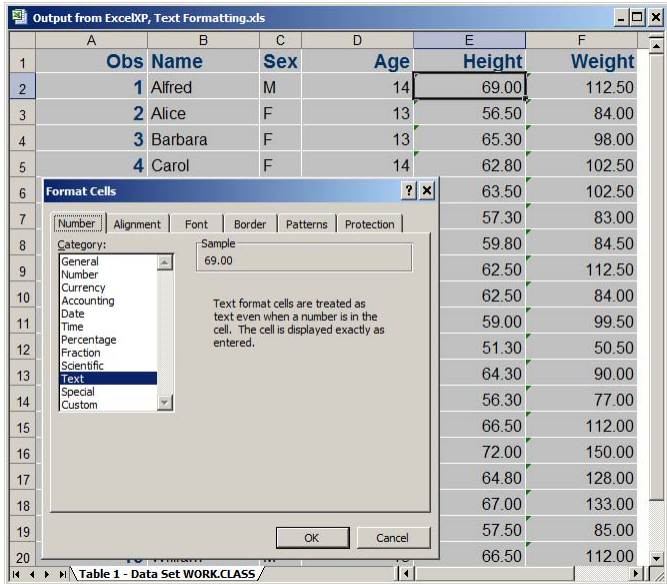

<span id="page-3-0"></span>Figure 4: Our formatted data set work.class with the ExcelXP tagset formatted as text.

# **THE EXCELXP TAGSET**

Actually, we *can* preserve data formats with the ExcelXP tagset! We just need to tweak it a little.

#### **FORMATTING AS TEXT**

The easiest way to do this is to format everything as text. You can do this with the TAGGATTR clause, explained in [Gebhart](#page-10-0) [\(2010\)](#page-10-0):

```
ODS tagsets.ExcelXP FILE="&outroot\Output from ExcelXP, Text Formatting.xls";
```

```
PROC PRINT DATA=class;
 VAR name sex age;
 VAR height weight / STYLE={TAGATTR='format:text'};
RUN;
```
ODS tagsets.ExcelXP CLOSE;

You can also do this with PROC REPORT (not shown), which gives about the same output but without the observation numbers.

```
ODS tagsets.ExcelXP FILE="&outroot\Output from ExcelXP, Text Formatting (PROC REPORT).xls";
```

```
PROC REPORT DATA=class NOWD;
  COLUMN name sex age height weight;
  DEFINE height / STYLE( column )={TAGATTR='format:text'};
  DEFINE weight / STYLE( column )={TAGATTR='format:text'};
RUN;
```
ODS tagsets.ExcelXP CLOSE;

For PROC PRINT, this gives us the output shown in Figure [4.](#page-3-0) By right clicking on a height cell and looking at the format, we see that it is indeed formatted as a text variable. This is also shown by the small green triangle in the upper left of each cell. This does the job of retaining our data format, but strictly for display purposes. Indeed, since these numbers are treated as text, Excel can't make any calculations (such as sum or average) from these numbers. It would be much better to format them as numbers.

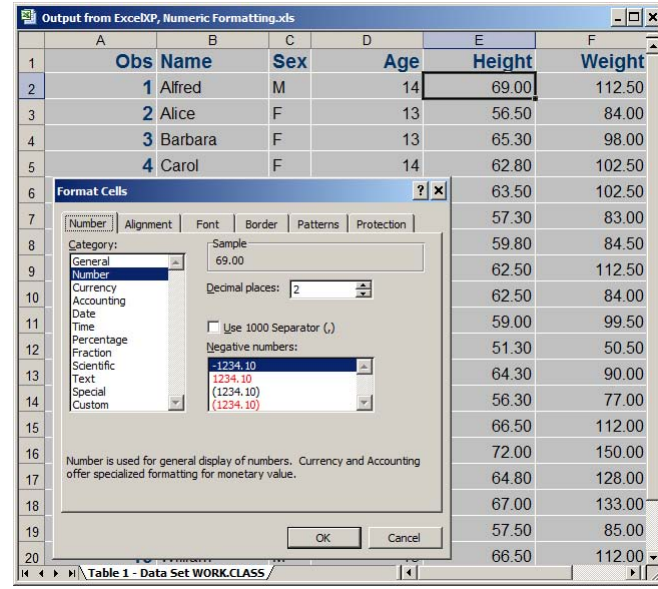

<span id="page-4-0"></span>Figure 5: The correctly formatted output using the ExcelXP tagset with the TAGATTR option.

#### **FORMATTING AS A NUMBER**

Happily, we can make one small tweak to our code to create a numeric format – in this case, creating two decimal places as in our original data set:

```
ODS tagsets.ExcelXP FILE="&outroot\Output from ExcelXP, Numeric Formatting.xls";
PROC PRINT DATA=class;
 VAR name sex age;
 VAR height weight / style={TAGATTR='format:0.00'};
RUN;
```
ODS tagsets.ExcelXP CLOSE;

In PROC REPORT, the code would be the following (output not shown):

```
ODS tagsets.ExcelXP FILE="&outroot\Output from ExcelXP, Numeric Formatting
  (PROC REPORT).xls";
PROC REPORT DATA=class NOWD;
  COLUMN name sex age height weight;
  DEFINE height / STYLE( column )={TAGATTR='format:0.00'};
  DEFINE weight / STYLE( column )={TAGATTR='format:0.00'};
RUN;
ODS tagsets.ExcelXP CLOSE;
```
For PROC PRINT, this gives us the output shown in Figure [5.](#page-4-0) By again right clicking on a height cell and looking at the format, we see that it is indeed formatted as numeric with two decimal places. We have what we wanted! However, it can be tedious to put in a separate TAGATTR clause for every numeric variable. This can also create a data set that is larger than it needs to be. We can solve this problem using an *ODS template*.

#### **FORMATTING WITH A TEMPLATE**

An *ODS template* is an effective way to create one set of data formats that can be used in several documents. It's described extensively in [Haworth et al.](#page-10-1) [\(2009\)](#page-10-1), among other books and papers. For a simple illustration, we'll create a style that's the same as the default style, but with the two-decimal format attribute:

```
PROC TEMPLATE;
  DEFINE STYLE styles.mystyle;
    PARENT = styles.default;
    STYLE data_num from data / TAGATTR='format:0.00';
    END;
QUIT;
```
We can then use it with PROC PRINT via the following syntax, creating the same output we had before (Figure [5\)](#page-4-0):

```
ODS tagsets.ExcelXP file="&outroot\Output from ExcelXP, Numeric Formatting
  with PROC TEMPLATE.xls" style=mystyle;
PROC PRINT DATA=class;
 VAR name sex age;
 VAR height weight / STYLE ( data ) = data_num;
RUN;
```
ODS tagsets.ExcelXP close;

With PROC REPORT, the syntax would be the following:

```
ODS tagsets.ExcelXP file="&outroot\Output from ExcelXP, Numeric Formatting
  with PROC TEMPLATE (PROC REPORT).xls" style=mystyle;
PROC REPORT DATA=class nowd;
  COLUMN name sex age height weight;
  DEFINE height / STYLE( column )=data_num;
  DEFINE weight / STYLE( column )=data_num;
RUN;
ODS tagsets.ExcelXP close;
```
#### **TREATING MISSING VALUES**

Although not shown in Figures [4](#page-3-0) or [5,](#page-4-0) we still have a period for missing values. This can be changed to a blank space by adding

```
OPTIONS MISSING='';
```
before the ODS statement and

```
OPTIONS MISSING='.';
```
afterwards to change it back again. However, this produces one blank space rather than a blank cell (i.e., a null character), which can create problems with some Excel operations. As such, this isn't a complete solution.

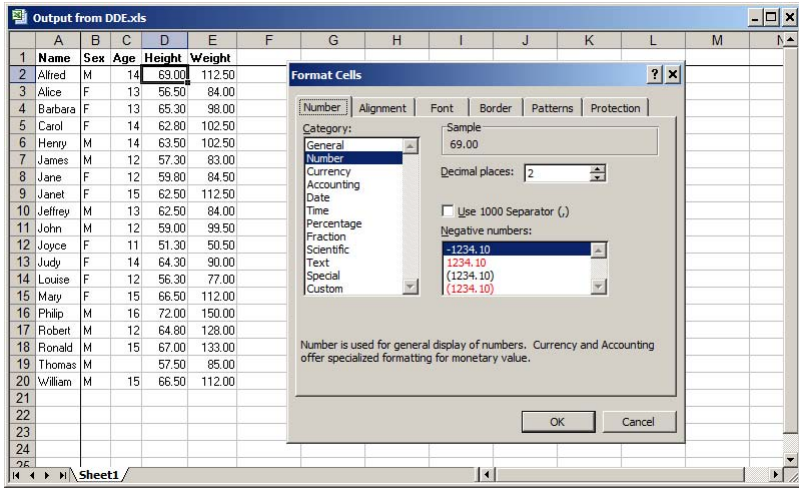

<span id="page-6-0"></span>Figure 6: The correctly formatted output using Dynamic Data Exchange via %exportToXL.

# **DYNAMIC DATA EXCHANGE**

*Dynamic Data Exchange* (DDE), as explained in [Derby](#page-9-12) [\(2008a](#page-9-12)[,b,](#page-9-11) [2009\)](#page-9-13), [Vyverman](#page-10-2) [\(2000,](#page-10-2) [2001,](#page-10-3) [2002,](#page-10-4) [2003\)](#page-10-5) and [Watts](#page-10-6) [\(2004,](#page-10-6) [2005\)](#page-10-7), involves SAS opening an Excel session and telling Excel what to do. It's only available on PC SAS, as it doesn't work when running on a server (since it needs to access Excel, which isn't on the server!).

However, DDE can be quite frustrating, since you need to program every single step involved. Just opening an Excel session is a multi-step process, as explained in [Roper](#page-10-8) [\(2000\)](#page-10-8). Fortunately, there's an open-source SAS macro, *exportToXL* (at exportToXL, net), which automates this. Due to the way it's written, we must define a macro variable exroot that tells SAS where to find it:

```
%let exroot = C:\.\.\.\options sasautos=( "&exroot" ) mautosource;
%exportToXL( dsin=class, savepath=&outroot, savename=Output from DDE );
```
Using this macro produces the output in Figure [6,](#page-6-0) where we see that the data formats are indeed preserved! But this doesn't happen naturally. There's an entire macro routine happening behind the scenes, %makeExcelFormats, which translates the SAS data formats into Excel formats, as shown in Table [1.](#page-1-2) It works by creating a macro variable of the Excel format and then sending that to Excel. See [Derby](#page-9-11) [\(2008b\)](#page-9-11) or [Vyverman](#page-10-5) [\(2003\)](#page-10-5) for details.

The missing age for Thomas is also correctly displayed as a blank cell (rather than a cell with a blank space).<sup>[2](#page-6-1)</sup>

## **THE LIBNAME ENGINE**

The LIBNAME engine allows you to "cheat" by manually formatting the Excel template ahead of time. This is explained in [Choate and Martell](#page-9-14) [\(2006\)](#page-9-14) and [Droogendyk](#page-9-15) [\(2008\)](#page-9-15), and requires the SAS/ACCESS to PC Files package. Although this process is simple, it can be tedious if you're moving the data to many different parts of the template, since each part much be formatted ahead of time. Furthermore, be forewarned that there's no way to get rid of the column headers when exporting a data set.

For the preparation, Figure [7](#page-7-0) shows the steps: We first (a) pre-format the cells that the numeric variables will be going into (by right clicking, then going to *Format Cells ...*) Then we (b) define and name the range *MyRange* (by going to *Insert*  $\rightarrow$  *Name*  $\rightarrow$  *Define*), then (c) put a border on it.<sup>[3](#page-6-2)</sup>

<span id="page-6-2"></span><span id="page-6-1"></span> $2$ Excel adds a space for each value, so  $\epsilon$ export ToXL simply adds a backspace afterwards.

<sup>3</sup>For some reason, on at least some versions of SAS and Excel, the LIBNAME engine deletes the data formats unless some visible format such as a border or cell color is included. This may be a bug, and SAS is looking into it.

 $\Box$   $\times$ E Elle Edit View Insert Format Tools Data Window Help Adobe PDF Type a question for help  $\rightarrow$   $\rightarrow$   $\rightarrow$   $\rightarrow$ D B B D | 0 | 8 | Arial  $\begin{array}{c|c|c|c|c} \hline \textbf{a} & \textbf{b} & \textbf{c} \\ \hline \textbf{b} & \textbf{b} & \textbf{c} \\ \textbf{b} & \textbf{b} & \textbf{c} \end{array}$  $\overline{\Delta}$  $D$  |  $E$  $G$  $H$  $\frac{1}{2}$   $\frac{2}{3}$   $\frac{4}{4}$   $\frac{5}{16}$   $\frac{6}{17}$   $\frac{7}{18}$   $\frac{1}{16}$   $\frac{1}{16}$   $\frac{1}{16}$   $\frac{1}{16}$   $\frac{1}{16}$   $\frac{1}{16}$   $\frac{1}{16}$   $\frac{1}{16}$  $|2|x|$ Number | Alignment | Font | Border | Patterns | Protection |  $\epsilon$  $\underline{\underline{\sf C}}$ ategory: Number<br>Currency<br>Date<br>Dercentage<br>Tme<br>Fercentage<br>Fraction<br>Scientific<br>Special<br>Curtom  $\mathbf{D}$ ecimal places: 2  $\overline{a}$  $\Box$  Use 1000 Separator (.)  $\blacksquare$  $-1234.10$ 1234.10<br>(1234.10)<br>(1234.10)  $\overline{\mathbb{F}}$  $\mathbf{r}$ Number is used for general display of numbers. Currency and Accounting<br>offer specialized formatting for monetary value.  $\begin{array}{l|l} \textbf{22} \\ \hline \textbf{23} \\ \textbf{24} \\ \textbf{11} & \textbf{11} \\ \textbf{22} \\ \textbf{33} \\ \textbf{44} & \textbf{12} \\ \textbf{51} & \textbf{13} \\ \textbf{62} & \textbf{14} \\ \textbf{15} & \textbf{16} \\ \textbf{16} & \textbf{17} \\ \textbf{18} & \textbf{18} \\ \textbf{19} & \textbf{19} \\ \textbf{10} & \textbf{10} \\ \textbf{11} & \textbf{10} \\ \textbf{12} &$ Г OK Cancel  $\frac{1}{2}$  $\vert \cdot \vert$  $\blacksquare$ Ready

(a)

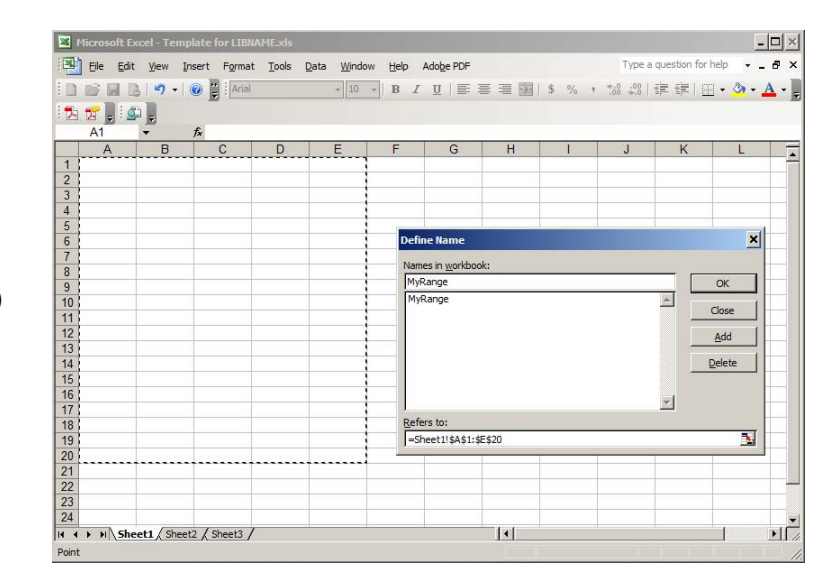

(b)

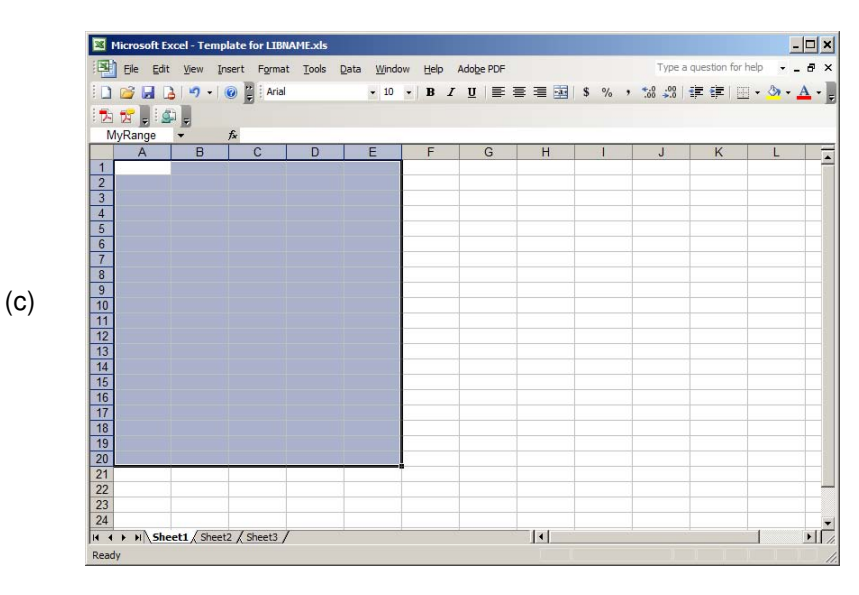

<span id="page-7-0"></span>Figure 7: Formatting the Excel template for using the LIBNAME engine. We (a) format the columns for two decimal places, (b) define the range, and (c) we're done! But because of a quirk, we must create some kind of visible format – in this case, a border.

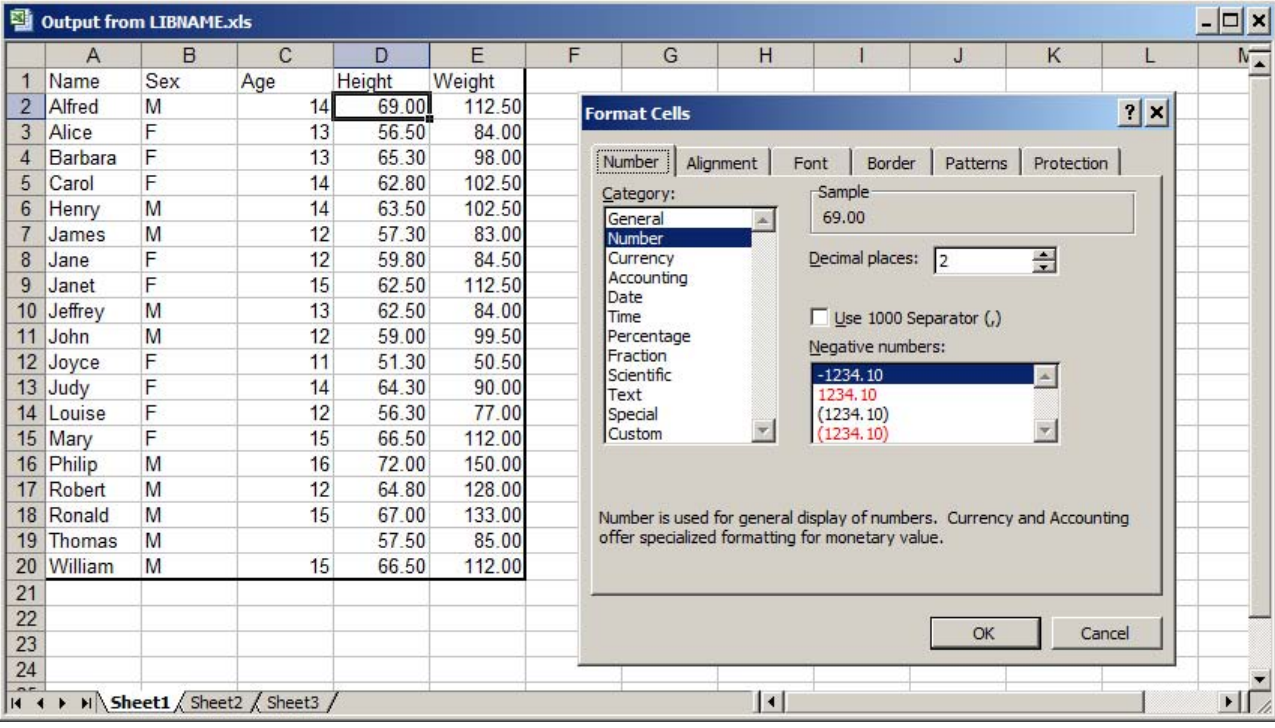

<span id="page-8-0"></span>Figure 8: The correctly formatted output using the LIBNAME engine.

Once this is done, if we rename the template Output from LIBNAME.xls, we export the data with the following syntax:

```
LIBNAME workbook PCFILES PATH="&outroot\Output from LIBNAME.xls";
```

```
PROC DATASETS LIBRARY=workbook nolist;
 DELETE MyRange;
QUIT;
DATA workbook.MyRange;
  SET class;
RUN;
LIBNAME workbook CLEAR;
```
The PROC DATASETS step is required, even though we have no data in the template. The output is shown in Figure [8,](#page-8-0) where we see that the heights and weights are formatted correctly! Furthermore, the missing age for Thomas is correctly displayed as a blank cell (rather than a cell with a blank space in it).

## **CONCLUSIONS**

Preserving data formats when exporting data from SAS into Excel is a common problem, but fortunately it's common enough that there are solutions. Tweaking the ExcelXP tagset, using Dynamic Data Exchange via the %exportToXL macro (which automatically preserves data formats), and pre-formatting the Excel template and then pouring the data into it with the LIBNAME engine all do the job well.

In the future, it would be useful to create a macro that automatically detects the variable formats and translates them into the Excel formats for the TAGATTR clause of the ExcelXP tagset. [Vyverman](#page-10-5) [\(2003\)](#page-10-5) and the %makeExcelFormats macro of [Derby](#page-9-11) [\(2008b\)](#page-9-11) explain ideas that could be a good start for doing this.

# **REFERENCES**

- <span id="page-9-14"></span>Choate, P. and Martell, C. (2006), De-mystifying the SAS LIBNAME engine in Microsoft Excel: A practical guide, *Proceedings of the Thirty-First SAS Users Group International Conference*, paper 024-31. <http://www2.sas.com/proceedings/sugi31/024-31.pdf>
- <span id="page-9-0"></span>DelGobbo, V. (2006), Creating and importing multi-sheet Excel workbooks the easy way with SAS, *Proceedings of the Thirty-First SAS Users Group International Conference*, paper 115-31. <http://www2.sas.com/proceedings/sugi31/115-31.pdf>
- <span id="page-9-1"></span>DelGobbo, V. (2007), Creating multi-sheet Excel workbooks the easy way with SAS, *Proceedings of the 2007 SAS Global Forum*, paper 229-2007.

<http://www2.sas.com/proceedings/forum2007/229-2007.pdf>

- <span id="page-9-2"></span>DelGobbo, V. (2008), Tips and tricks for creating multi-sheet Microsoft Excel workbooks the easy way with SAS, *Proceedings of the 2008 SAS Global Forum*, paper 192-2008. <http://www2.sas.com/proceedings/forum2008/192-2008.pdf>
- <span id="page-9-3"></span>DelGobbo, V. (2009), More tips and tricks for creating multi-sheet Microsoft Excel workbooks the easy way with SAS, *Proceedings of the 2009 SAS Global Forum*, paper 152-2009. <http://support.sas.com/resources/papers/proceedings09/152-2009.pdf>
- <span id="page-9-4"></span>DelGobbo, V. (2010), Traffic lighting your multi-sheet Microsoft Excel workbooks the easy way with SAS, *Proceedings of the 2010 SAS Global Forum*, paper 153-2010.

<http://support.sas.com/resources/papers/proceedings10/153-2010.pdf>

<span id="page-9-5"></span>DelGobbo, V. (2011), Creating stylish multi-sheet Microsoft Excel workbooks the easy way with SAS, *Proceedings of the 2011 SAS Global Forum*, paper 170-2011.

<http://support.sas.com/resources/papers/proceedings11/170-2011.pdf>

- <span id="page-9-6"></span>DelGobbo, V. (2012), An introduction to creating multi-sheet Microsoft Excel workbooks the easy way with SAS, *Proceedings of the 2012 SAS Global Forum*, paper 150-2012. <http://support.sas.com/resources/papers/proceedings12/150-2012.pdf>
- <span id="page-9-12"></span>Derby, N. (2008a), Revisiting DDE: An updated macro for exporting SAS data into custom-formatted Excel spreadsheets, Part I – Usage and examples, *Proceedings of the 2008 SAS Global Forum*, paper 259-2008. <http://www2.sas.com/proceedings/forum2008/259-2008.pdf>
- <span id="page-9-11"></span>Derby, N. (2008b), Revisiting DDE: An updated macro for exporting SAS data into custom-formatted Excel spreadsheets, Part II – Programming details, *Proceedings of the 2008 SAS Global Forum*, paper 260-2008. <http://www2.sas.com/proceedings/forum2008/260-2008.pdf>
- <span id="page-9-13"></span>Derby, N. (2009), Creating your own worksheet formats in exportToXL, *Proceedings of the 2009 SAS Global Forum*, paper 023-2009.

<http://support.sas.com/resources/papers/proceedings09/023-2009.pdf>

<span id="page-9-15"></span>Droogendyk, H. (2008), Customized Excel output using the Excel Libname, *Proceedings of the Fifteenth SouthEast SAS Users Group Conference*.

<http://analytics.ncsu.edu/sesug/2008/SIB-105.pdf>

- <span id="page-9-7"></span>Gebhart, E. (2006), The beginner's guide to ODS MARKUP: Don't panic!, *Proceedings of the Thirty-First SAS Users Group International Conference*, paper 263-31. <http://www2.sas.com/proceedings/sugi31/263-31.pdf>
- <span id="page-9-8"></span>Gebhart, E. (2007a), ODS and Office integration, *Proceedings of the 2007 SAS Global Forum*, paper 227-2007. <http://www2.sas.com/proceedings/forum2007/227-2007.pdf>
- <span id="page-9-9"></span>Gebhart, E. (2007b), ODS Markup, tagsets, and styles! Taming ODS styles and tagsets, *Proceedings of the 2007 SAS Global Forum*, paper 225-2007.

<http://www2.sas.com/proceedings/forum2007/225-2007.pdf>

<span id="page-9-10"></span>Gebhart, E. (2008), The devil is in the details: Styles, tips, and tricks that make your Microsoft Excel output look great!, *Proceedings of the 2008 SAS Global Forum*, paper 036-2008.

<http://www2.sas.com/proceedings/forum2008/036-2008.pdf>

- <span id="page-10-0"></span>Gebhart, E. (2010), ODS ExcelXP: Tag Attr it is! using and understanding the TAGATTR= style attribute with the ExcelXP tagset, *Proceedings of the 2010 SAS Global Forum*, paper 031-2010. <http://support.sas.com/resources/papers/proceedings10/031-2010.pdf>
- <span id="page-10-1"></span>Haworth, L., Zender, C. and Burlew, M. (2009), *Output Delivery System (ODS): The Basics and Beyond*, SAS Institute, Inc., Cary, NC.
- <span id="page-10-8"></span>Roper, C. A. (2000), Intelligently launching Microsoft Excel from SAS, using SCL functions ported to Base SAS, *Proceedings of the Twenty-Fifth SAS Users Group International Conference*, paper 97-25. <http://www2.sas.com/proceedings/sugi25/25/cc/25p097.pdf>
- <span id="page-10-2"></span>Vyverman, K. (2000), Using Dynamic Data Exchange to pour SAS data into Microsoft Excel, *Proceedings of the Eighteenth SAS European Users Group International Conference*. <http://www.sas-consultant.com/professional/SEUGI18-Using-DDE-to-Pour-S.pdf>
- <span id="page-10-3"></span>Vyverman, K. (2001), Using Dynamic Data Exchange to export your SAS data to MS Excel - Against all ODS, Part I, *Proceedings of the Twenty-Sixth SAS Users Group International Conference*, paper 011-26. <http://www2.sas.com/proceedings/sugi26/p011-26.pdf>
- <span id="page-10-4"></span>Vyverman, K. (2002), Creating custom Excel workbooks from Base SAS with Dynamic Data Exchange: A complete walkthrough, *Proceedings of the Twenty-Seventh SAS Users Group International Conference*, paper 190-27.

<http://www2.sas.com/proceedings/sugi27/p190-27.pdf>

- <span id="page-10-5"></span>Vyverman, K. (2003), Excel exposed: Using Dynamic Data Exchange to extract metadata from MS Excel workbooks, *Proceedings of the Tenth SouthEast SAS Users Group Conference*. [http://www8.sas.com/scholars/05/PREVIOUS/2001\\_200.4/2004\\_MOR/Proceed/\\_2003/](http://www8.sas.com/scholars/05/PREVIOUS/2001_200.4/2004_MOR/Proceed/_2003/Tutorials/TU15-Vyverman.pdf) [Tutorials/TU15-Vyverman.pdf](http://www8.sas.com/scholars/05/PREVIOUS/2001_200.4/2004_MOR/Proceed/_2003/Tutorials/TU15-Vyverman.pdf)
- <span id="page-10-6"></span>Watts, P. (2004), Highlighting inconsistent record entries in Excel: Possible with SAS ODS, optimized in Microsoft DDE, *Proceedings of the Seventeenth Northeast SAS Users Group Conference*. <http://www.nesug.info/Proceedings/nesug04/io/io01.pdf>
- <span id="page-10-7"></span>Watts, P. (2005), Using single-purpose SAS macros to format Excel spreadsheets with DDE, *Proceedings of the Thirtieth SAS Users Group International Conference*, paper 089-30. <http://www2.sas.com/proceedings/sugi30/089-30.pdf>

## **ACKNOWLEDGMENTS**

We'd like to thank our supportive employers as well as Vince DelGobbo, Eric Gebhart, Koen Vyverman and Perry Watts, who guided our work in this area.

### **CONTACT INFORMATION**

Comments and questions are valued and encouraged. Contact the authors:

Nate Derby **Nate Derby** Colleen McGahan Stakana Analytics **BC Cancer Agency** <http://nderby.org> <http://stakana.com>

815 First Ave., Suite 287 801 - 686 West Broadway Seattle, WA 98104-1404 Vancouver, BC V5Z 1G1 nderby@stakana.com cmcgahan@bccancer.bc.ca

SAS and all other SAS Institute Inc. product or service names are registered trademarks or trademarks of SAS Institute Inc. in the USA and other countries. ® indicates USA registration.

Other brand and product names are trademarks of their respective companies.